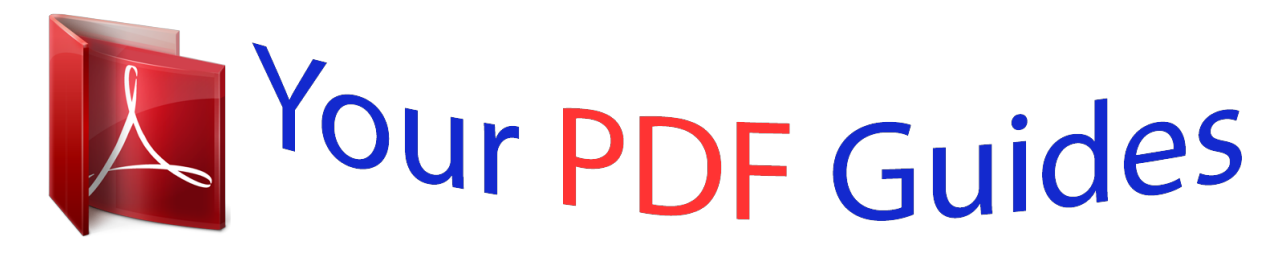

You can read the recommendations in the user guide, the technical guide or the installation guide for SAMSUNG GALAXY S5 MINI. You'll find the answers to all your questions on the SAMSUNG GALAXY S5 MINI in the user manual (information, specifications, safety advice, size, accessories, etc.). Detailed instructions for use are in the User's Guide.

> **User manual SAMSUNG GALAXY S5 MINI User guide SAMSUNG GALAXY S5 MINI Operating instructions SAMSUNG GALAXY S5 MINI Instructions for use SAMSUNG GALAXY S5 MINI Instruction manual SAMSUNG GALAXY S5 MINI**

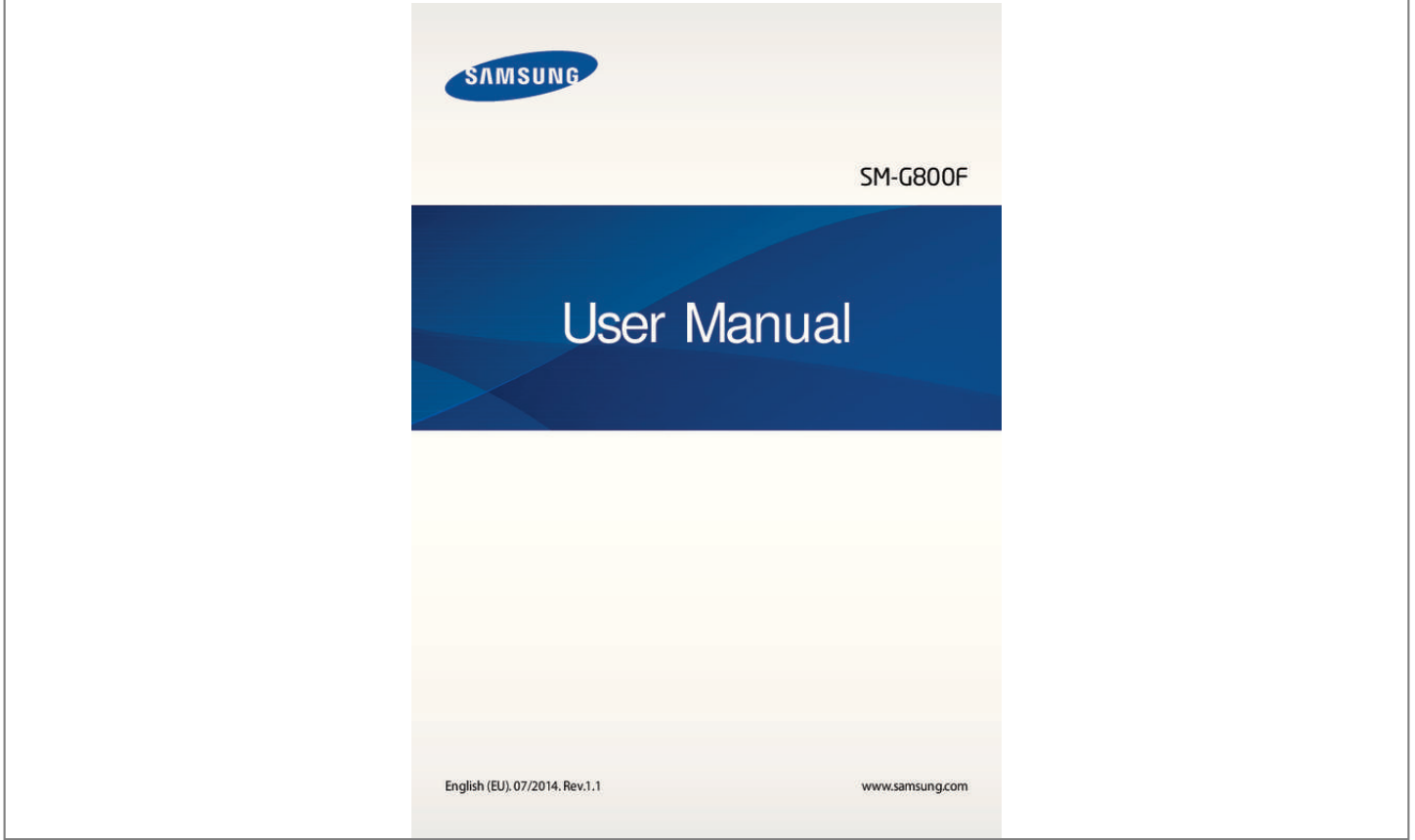

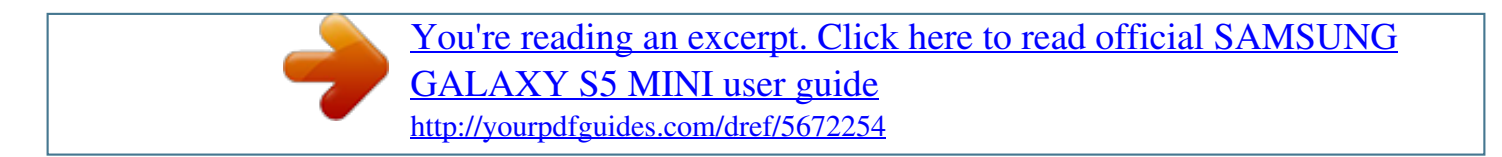

## *Manual abstract:*

*07/2014. @@@@@@@@Apps related to the content may not work properly depending on the device's specifications and the environment that it is used in. • amsung is not liable for performance issues caused by apps supplied by providers other S than Samsung. • amsung is not liable for performance issues or incompatibilities caused by edited S registry settings or modified operating system software. Attempting to customise the operating system may cause the device or apps to work improperly. • oftware, sound sources, wallpapers, images, and other media provided with this device S are licensed for limited use. Extracting and using these materials for commercial or other purposes is an infringement of copyright laws. Users are entirely responsible for illegal use of media. • ou may incur additional charges for data services, such as messaging, uploading and Y downloading, auto-syncing, or using location services depending on your data plan. For large data transfers, it is recommended to use the Wi-Fi feature.*

*• efault apps that come with the device are subject to updates and may no longer be D supported without prior notice. If you have questions about an app provided with the device, contact a Samsung Service Centre. For user-installed apps, contact service providers. • odifying the device's operating system or installing softwares from unofficial sources M may result in device malfunctions and data corruption or loss. These actions are violations of your Samsung licence agreement and will void your warranty.*

*5 Read me first Maintaining water and dust resistance The device may be damaged if water or dust enters the device. Follow these tips carefully to prevent damage to the device and to maintain the water- and dust-resistant performance of the device. • o not immerse the device in water deeper than 1 m and keep it submerged for more D than 30 minutes. • nsure that the back cover is tightly closed. Otherwise, it may not provide protection E from water and dust.*

*• o not immerse the device in water for extended periods. D • o not expose the device to water moving with force, such as water running from a tap, D ocean waves, or waterfalls. • o not open the device's covers when the device is in water or in very humid places, such D as swimming pools or bathrooms. • o not open the back cover using wet hands or when the device is wet. D • he rubber seal fitted to the back cover is an important component of the device. Take T care when opening and closing the back cover to avoid damaging the rubber seal. Also, ensure that the rubber seal is free from debris, such as sand or dust to prevent damage to the device. • o not detach or remove the back cover from the device. D • f the device is exposed to freshwater, dry it thoroughly with a clean, soft cloth. If the I device is exposed to any liquid other than freshwater, rinse the device with freshwater immediately and dry it thoroughly with a clean, soft cloth.*

*Failure to rinse the device in freshwater and dry it as instructed may cause the device to suffer from operability or cosmetic issues. • he back cover may be loosened if the device is dropped or receives an impact. Ensure T that all the covers are properly aligned and tightly closed. 6 Read me first • f the device has been immersed in water or the microphone or the speaker is wet, I sound may not be heard clearly during a call. Ensure that the microphone or the speaker is clean and dry by wiping it with a dry cloth. • he water-resistant design of the device causes it to vibrate slightly in certain conditions. T Vibrations in these conditions, such as when the volume level is high, are normal and do not affect the device's performance. • he touch screen and other features may not work properly if the device is used in water T or in other liquids. • our device has been tested in a controlled environment and certified to be waterY and dustresistant in specific situations (meets requirements of classification IP67 as described by the international standard IEC 60529 - Degrees of Protection*

*provided by Enclosures [IP Code]; test conditions: 15 - 35 °C, 86 - 106 kPa, 1 metre, 30 minutes). Despite this classification, your device is not impervious to water damage in any situation.*

*Instructional icons Warning: situations that could cause injury to yourself or others Caution: situations that could cause damage to your device or other equipment Note: notes, usage tips, or additional information 7 Getting started Package contents Check the product box for the following items: • evice D • attery B • uick start guide Q • he items supplied with the device and any available accessories may vary T depending on the region or service provider. • he supplied items are designed only for this device and may not be compatible T with other devices. • ppearances and specifications are subject to change without prior notice. A • ou can purchase additional accessories from your local Samsung retailer. Make Y sure they are compatible with the device before*

*purchase.*

*• se only Samsung-approved accessories. Some accessories, such as docking U devices, may not have the same water- and dust-resistance certification. • vailability of all accessories is subject to change depending entirely on A manufacturing companies. For more information about available accessories, refer to the Samsung website. 8 Getting started Device layout Infrared LED Notification light Earpiece Power button Touch screen Proximity/Light sensor Front camera Home button Recent apps button Microphone Headset jack GPS antenna Rear camera Flash Back cover NFC antenna (on the battery) Back button Multipurpose jack Microphone Volume button Speaker Main antenna 9 Getting started • o not cover the antenna area with your hands or other objects.*

*This may cause D connectivity problems or drain the battery. • sing a Samsung-approved screen protector is recommended. Unapproved screen U protectors may cause the sensors to malfunction. Buttons Button Power Function • ress and hold to turn the device on or off. P • ress to turn on or lock the screen. P • ap to open the list of recent apps. T Recent apps • ap and hold to access additional options for the current T screen. • ress to turn on the screen while the screen is locked. P • ress to return to the Home screen. P • ress twice to launch S Voice.*

*P • ress and hold to launch Google. P Back Volume • ap to return to the previous screen. T • ress to adjust the device volume. P Home 10 Getting started Using the SIM or USIM card and battery Installing the SIM or USIM card and battery Insert the SIM or USIM card provided by the mobile telephone service provider, and the included battery. • nly microSIM cards work with the device. O • ome LTE services may not be available depending on the service provider.*

 *For S more information about service availability, contact your service provider. 1 Remove the back cover. Be careful not to damage your fingernails when you remove the back cover. Do not bend or twist the back cover excessively.*

*Doing so may damage the cover. 11 Getting started 2 Insert the SIM or USIM card with the gold-coloured contacts facing downwards. • o not insert a memory card into the SIM card slot. If a memory card happens to D be lodged in the SIM card slot, take the device to a Samsung Service Centre to remove the memory card. • se caution not to lose or let others use the SIM or USIM card.*

*Samsung is not U responsible for any damages or inconveniences caused by lost or stolen cards. 3 Insert the battery. 2 1 12 Getting started 4 Replace the back cover. 2 1 Align Press • nsure that the back cover is closed tightly. E • se only Samsung-approved back covers and accessories with the device. U Removing the SIM or USIM card and battery 1 Remove the back cover. 2 Pull out the battery. 13 Getting started 3 Press the SIM or USIM card with your finger, and then pull it out. Charging the battery Use the charger to charge the battery before using it for the first time. A computer can be also used to charge the battery by connecting them via the USB cable. Use only Samsung-approved chargers, batteries, and cables. Unapproved chargers or cables can cause the battery to explode or damage the device. • hen the battery power is low, the battery icon appears empty. W • f the battery is completely discharged, the device cannot be turned on I immediately when the charger is connected. Allow a depleted battery to charge for a few minutes before turning on the device.*

*• f you use multiple apps at once, network apps, or apps that need a connection I to another device, the battery will drain quickly. To avoid disconnecting from the network or losing power during a data transfer, always use these apps after fully charging the battery. 1 Connect the USB cable to the USB power adaptor. 14 Getting started 2 Plug the USB cable into the multipurpose jack. • onnecting the charger improperly may cause serious damage to the device. Any C damage caused by misuse is not covered by the warranty. • nsure that th user actions. 18 Getting started Turning the device on and off Press and hold the Power button for a few seconds to turn on the device. When you turn on your device for the first time or after performing a data reset, follow the onscreen instructions to set up your device. To turn off the device, press and hold the Power button, and then tap Power off.*

*Follow all posted warnings and directions from authorised personnel in areas where the use of wireless devices is restricted, such as aeroplanes and hospitals. 19 Getting started Locking and unlocking the screen Pressing the Power button turns off the screen and locks it. Also, the screen turns off and automatically locks if the device is not used for a specified period. To unlock the screen, press the Power button or the Home button and flick your finger in any direction within the unlock screen area. You can change the unlock code to unlock the screen.*

*Refer to Changing the screen lock method for more information. 20 Basics Using the touch screen • o not allow the touch screen to come into contact with other electrical devices. D Electrostatic discharges can cause the touch screen to malfunction. • o avoid damaging the touch screen, do not tap it with anything sharp or apply T excessive pressure to it with your fingertips. • he device may not recognise touch inputs close to the edges of the screen, which T are outside of the touch input area.*

*• eaving the touch screen idle for extended periods may result in afterimages L (screen burn-in) or ghosting. Turn off the touch screen when you do not use the device. • t is recommended to use fingers when you use the touch screen. I Tapping To open an app, to select a menu item, to press an on-screen button, or to enter a character using the keyboard on the screen, tap it with a finger. 21 Basics Tapping and holding Tap and hold an item or the screen for more than 2 seconds to access available options. Dragging To move an item, tap and hold it and drag it to the target position. Double-tapping Double-tap on a webpage or image to zoom in. Double-tap again to return. 22 Basics Flicking Flick left or right on the Home screen or the Apps screen to see another panel. Flick up or down to scroll through a webpage or a list of items, such as contacts.*

*Spreading and pinching Spread two fingers apart on a webpage, map, or image to zoom in a part. Pinch to zoom out. 23 Basics Home screen layout Home screen The Home screen is the starting point for accessing all of the device's features. It displays widgets, shortcuts to apps, and more. Widgets are small apps that launch specific app functions to provide information and convenient access on your Home screen. To view other panels, scroll left or right, or tap one of the screen indicators at the bottom of the screen. To customise the Home screen, refer to Managing the Home screen. A widget An app A folder Screen indicators Favourite apps 24 Basics Home screen options On the Home screen, tap and hold an empty area, or pinch your fingers together to access the available options. 25 Basics Using My Magazine My Magazine displays live social network updates and news that you are interested in. To activate My Magazine, tap and hold an empty area on the Home screen.*

*Then, tap Home screen settings and tick My Magazine. On the Home screen, tap or scroll right to open My Magazine. Access additional options. To select the content to be displayed, tap → Settings, and then select the categories that interest you. To update the content automatically when My Magazine opens, tap → Settings, and then tick Auto refresh on opening.*

*26 Basics Apps screen The Apps screen displays icons for all apps, including newly installed apps. On the Home screen, tap Apps to open the Apps screen. To view other panels, scroll left or right, or select a screen indicator at the bottom of the screen. To customise the Apps screen, refer to Managing the Apps screen. Access additional options.*

*An app Screen indicators 27 Basics Indicator icons Indicator icons appear on the status bar at the top of the screen. The icons listed in the table below are most common. The status bar may not appear at the top of the screen in some apps. To display the status bar, drag down from the top of the screen. Icon Meaning No signal Signal strength Roaming (outside of normal service area) GPRS network connected EDGE network connected UMTS network connected HSDPA network connected HSPA+ network connected / LTE network connected Wi-Fi connected Bluetooth feature activated GPS activated Call in progress Missed call Air browse feature activated Smart stay or smart pause feature activated Synced with the web Connected to computer No SIM or USIM card 28 Basics Icon Meaning New text or multimedia message Alarm activated Mute mode activated Vibration mode activated Flight mode activated Error occurred or caution required Battery power level Notifications and quick setting panels Using the notifications panel When you receive new notifications, such as messages or missed calls, indicator icons appear on the status bar.*

 *To see more information about the icons, open the notifications panel and view the details. To open the notifications panel, drag the status bar downwards. To close the notifications panel, drag the bar from the bottom of the screen upwards. 29 Basics You can use the following functions on the notifications panel. Activate or deactivate options.*

*Tap and hold a button to view more detailed settings. Launch Settings. View all quick setting buttons. Launch S Finder. Launch Quick connect. Clear all notifications. Tap a notification and perform various actions. Adjust the brightness. Adjusting the brightness To set the device to adjust the brightness automatically, tick Auto. To manually adjust the brightness, drag the brightness adjustment bar to the left or right.*

*When the battery power is low, the brightness adjustment bar disappears from the notifications panel. Rearranging quick setting buttons To rearrange quick setting buttons on the notifications panel, tap and then drag the item to another location. , tap and hold an item, 30 Basics Using the quick setting panel You can activate or deactivate some features on the notifications panel. To activate or deactivate more features, open the quick setting panel. To open the quick setting panel, drag the status bar downwards with two fingers.*

*Alternatively, tap on the notifications panel. To close the quick setting panel, drag the bar from the bottom of the screen upwards. Tap the following options to activate or deactivate them. You can view more detailed settings if you tap and hold a button. • i-Fi: Refer to Wi-Fi for more information.*

*W • ocation: Refer to Location for more information. L • ound / Vibrate / Mute: Select a sound mode. S • creen rotation: Allow or prevent the interface from rotating when you rotate the device. S Some apps do not allow screen rotation. • luetooth: Refer to Bluetooth for more information. B • obile data: Refer to Data usage or Mobile networks for more information. M • . power saving: Refer to Ultra power saving mode for more information. U • oolbox: Refer to Toolbox for more information. T 31 Basics • obile hotspot: Refer to Tethering and Mobile hotspot for more information.*

*M • creen Mirroring: Refer to Screen Mirroring for more information. S • FC: Refer to NFC for more information. N • ync: When you activated this feature, the device automatically sync apps, such as S calendar or email. • mart stay: When you activate this feature, the screen stays on as long as you look at it. S • ower saving: Refer to Power saving feature for more information. P • locking mode: Refer to Blocking mode for details. B • light mode: Refer to Flight mode for more information. F • rivate mode: Refer to Private mode for more information. P • ouch sensitivity: Refer to Increasing touch screen sensitivity for more information. T Opening apps On the Home screen or the Apps screen, select an app icon to open it.*

*To open the list of recently-used apps, tap and select an app icon to open. Closing an app → , and then tap End next to an app to close it. To close all running apps, tap End Tap → . all. Alternatively, tap 32 Basics Installing or uninstalling apps Samsung Apps (GALAXY Apps) Use this app to purchase and download apps.*

*Tap Samsung Apps (GALAXY Apps) on the Apps screen. This app may not be available depending on the region or service provider. Installing apps Browse apps by category or tap to search for a keyword. Select an app to view information about it. To download free apps, tap Free.*

*To purchase and download apps where charges apply, tap the button that shows the app's price. To change the auto update settings, tap then select an option. → Settings → Auto update apps, and Play Store Use this app to purchase and download apps. Tap Play Store on the Apps screen. Installing apps Browse apps by category or tap to search for a keyword. Select an app to view information about it. To download free apps, tap INSTALL. To purchase and download apps where charges apply, tap the price and follow the on-screen instructions. To change the auto update settings, tap → Settings → Auto-update apps, and then select an option. 33 Basics Downloading suggested apps You can view and download dedicated Galaxy device apps.*

*On the Apps screen, tap → GALAXY Essentials. Alternatively, on the Home screen, tap the GALAXY Essentials widget, and then tap next to an app. To download all apps in the list, tap Download all. Managing apps Uninstalling or disabling apps To disable default apps, on the Apps screen, tap → Uninstall/disable apps. the apps that you can disable. Select an app and tap Disable. appears on To uninstall downloaded apps, on the Apps screen, tap → Downloaded apps → → Uninstall. Alternatively, on the Apps screen, tap Settings → Application manager, select an app, and then tap Uninstall. Enabling apps On the Apps screen, tap → Show disabled apps, select apps, and then tap Done. Alternatively, on the Apps screen, tap Settings → Application manager, scroll to DISABLED, select an app, and then tap Enable.*

*• iding apps: Hide apps in the Apps screen only. You can continue to use hidden H apps. • isabling apps: Disable selected default apps that cannot be uninstalled from the D device. You cannot use disabled apps. • ninstalling apps: Uninstall downloaded apps.*

*U 34 Basics Entering text Keyboard layout A keyboard appears automatically when you enter text to send messages, create memos, and more. Text entry is not supported in some languages. To enter text, you must change the input language to one of the supported languages. Suggested keywords Change the keyboard settings. Enter uppercase.*

*For all caps, tap it twice. Enter punctuation marks. Enter a space. Delete a preceding character. Break to the next line. Changing the input language Tap → Select input languages, and then select the languages to use. If you select two or more languages, you can switch between the input languages by sliding the space key left or right. 35 Basics Changing the keyboard layout Tap , select a language under INPUT LANGUAGES, and then select a keyboard layout to use. On 3x4 keyboard, a key has three or four characters. To enter a character, tap the corresponding key repeatedly until the desired character appears.*

*Using additional keyboard functions Tap and hold to use the following functions. Other icons may appear instead of the depending on the last function that* was used. •: Enter text by voice. Change the language. Open the keyboard. Start or pause entering text by voice. icon •: Add an item from the clipboard. •: *Change the keyboard settings. • : Enter emoticons. 36 Basics Copying and pasting 1 Tap and hold over text.*

*2 Drag or to select the desired text, or tap Select all to select all text. 3 Tap Copy or Cut. The selected text is copied to the clipboard.*

 *4 Place the cursor where the text is to be inserted and tap → Paste. To paste text that you have previously copied, tap → Clipboard and select the text. Screen capture Capture a screenshot while using the device. Press and hold the Home button and the Power button simultaneously. The image is saved in the Gallery → → Album → Screenshots folder. After capturing a screenshot, you can edit the image and share it with others. You can also capture screenshots using other methods.*

*Refer to Palm swipe to capture for more information. It is not possible to capture a screenshot while using some apps. 37 Basics My Files About My Files Use this app to access various files stored in the device or in other locations, such as cloud storage services. Tap My Files on the Apps screen. Search for files or folders. View storage information. Access additional options. View files by categories. View the download history. View files stored in the device.*

*View files saved in cloud storage services. Tap and use the following options: • dd shortcut: Add a shortcut to a folder on the My Files main screen. A • dd FTP server: Add an FTP server shortcut on the My Files main screen. A • can for nearby devices: Search for devices that have media sharing activated. S • ettings: Change the file manager settings. S 38 Basics Viewing files Tap My Files on the Apps screen. Select a folder to open it. To go up a level in the directory, tap . To return to the My Files main screen, tap . Select a folder, tap , and then use the following options: • elect: Select files or folders to apply options.*

*S • elete: Delete files or folders. D • reate folder: Create a folder. C • iew as: Change the view mode. V • ort by: Sort files or folders. S • dd shortcut: Add a shortcut to a folder on the My Files main screen or to the Home A screen.*

• ettings: Change the file manager settings. S Tap and hold a file or folder, and then use the following options: • : Share files with others. • : Delete files or *folders. • → Move: Move files or folders to another folder. • → Copy: Copy files or folders to another folder.*

*• → Rename: Rename a file or folder. • → Add shortcut: Add a shortcut to a folder on the My Files main screen or to the Home screen. • → Zip: Compress files or folders to create a zip file. • → Details: View file or folder details. 39 Basics Power saving feature Power saving mode Save the battery power by limiting the device's functions. On the Apps screen, tap Settings → Power saving → Power saving mode, and then tap the Power saving mode switch to activate it. Alternatively, open the quick setting panel and tap Power saving to activate it. Select from the following options: • estrict background data: Prevent apps that are running in the background from using a R mobile data connection. • estrict performance: Limit various options, such as turning off the backlight for the R Recent apps button and the Back button. • reyscale mode: Display colours on the screen as grey tones.*

*G Ultra power saving mode Use this mode to extend the device's battery power. In ultra power saving mode, the device performs the following: • isplays colours on the screen as grey tones. D • estricts the available apps to essential and selected apps only. R • eactivates the mobile data connection when the screen turns off. D • eactivates the Wi-Fi and Bluetooth features. D 40 Basics On the Apps screen, tap Settings → Power saving → Ultra power saving mode, and tap the Ultra power saving mode switch to activate it. Alternatively, open the quick setting panel and tap U. power saving to activate it. Access additional options. Make a call.*

*Send a message. Browse the Internet. Add more apps to use. Remaining battery power Estimated maximum standby time To add an app to the Home screen, tap and select an app. , and then To remove an app from the Home screen, tap → Remove, select an app with tap OK.*

*To change the settings for ultra power saving mode, such as network connectivity or sound, tap → Settings. To deactivate ultra power saving mode, tap → Disable ultra power saving mode. The estimated maximum standby time shows the time remaining before the battery power runs out if the device is not used. Standby time may vary depending on your device settings and operating conditions. 41 Basics Viewing help information To view help information to learn how to use the device and apps, on the Apps screen, tap Settings → Help.*

*To view help information for an app while you are using the app, tap → Help. Some apps may not include help information. 42 Network connectivity Mobile data Connect the device to a mobile network to use the Internet or share media files with other devices. Refer to Data usage for additional options. On the*

*Apps screen, tap Settings → Data usage, and then tick Mobile data. Alternatively, open the quick setting panel and tap Mobile data to activate it. Wi-Fi Connect the device to a Wi-Fi network to use the Internet or share media files with other devices. Refer to Wi-Fi for additional options. • our device uses a non-harmonised frequency and is intended for use in all Y European countries. The WLAN can be operated in the EU without restriction indoors, but cannot be operated outdoors.*

*• urn off Wi-Fi to save the battery when not in use. T 1 On the Apps screen, tap Settings → Wi-Fi, and then tap the Wi-Fi switch to activate it. 2 Select a network from the list of detected Wi-Fi networks. Networks that require a password appear with a lock icon. 3 Tap Connect. After the device connects to the Wi-Fi network, the device will automatically connect to it any time it is available. 43 Network connectivity Adding Wi-Fi networks If the desired network does not appear in the networks list, tap Add Wi-Fi network at the bottom of the networks list. Enter the network name in Network SSID, select the security type and enter the password if it is not an open network, and then tap Connect. Activating Wi-Fi Passpoint Wi-Fi Passpoint enables the device to search for and connect to a certified Wi-Fi network. You can use the Passpoint feature to connect to public Wi-Fi networks that support automated authentication.*

*When you move to a new location, it will search for and connect to another certified Wi-Fi network. This feature may not be available depending on the region. Tap → Advanced, and then tick Passpoint. Forgetting Wi-Fi networks Any network that has ever been used, including the current network, can be forgotten so the device will not automatically connect to it. Select the network in the networks list and tap Forget.*

*Using Smart network switch Use this feature to maintain a stable network connection when you browse webpages, download content, and more. On the Apps screen, tap Settings → Wi-Fi, and then tick Smart network switch.*

[You're reading an excerpt. Click here to read official SAMSUNG](http://yourpdfguides.com/dref/5672254) [GALAXY S5 MINI user guide](http://yourpdfguides.com/dref/5672254)

<http://yourpdfguides.com/dref/5672254>

 *The device automatically switches from a Wi-Fi network to a mobile network when the current Wi-Fi network is weak or unstable. When the Wi-Fi network signal becomes strong, the device switches from the mobile network back to the Wi-Fi network. 44 Network connectivity Tethering and Mobile hotspot About tethering and mobile hotspots Use this feature to share the device's mobile data connection with computers and other devices if an Internet connection is unavailable.*

*Connections can be made via the Wi-Fi feature, USB, or the Bluetooth feature. You may incur additional charges when using this feature. Using the mobile hotspot Use your device as a mobile hotspot to share your device's mobile data connection with other devices. 1 On the Apps screen, tap Settings → Tethering and Mobile hotspot → Mobile hotspot. 2 Tap the Mobile hotspot switch to activate it. • appears on the status bar. Other devices can find your device in the Wi-Fi networks list. • o set a password for the mobile hotspot, tap → Configure hotspot and select the T level of security. Then, enter a password and tap Save. 3 On the other device's screen, search for and select your device from the Wi-Fi networks list.*

*4 On the connected device, use the device's mobile data connection to access the Internet. 45 Network connectivity Using USB tethering Share the device's mobile data connection with other devices via a USB cable. 1 On the Apps screen, tap Settings → Tethering and Mobile hotspot. 2 Connect your device to the computer via the USB cable. 3 Tick USB tethering. appears on the status bar when the two devices are connected. 4 On the computer, use your device's mobile data connection. Using Bluetooth tethering Share the device's mobile data connection with other devices via Bluetooth. Ensure that the computer that* 

*you connect to supports the Bluetooth feature. 1 Pair your device with the other device via Bluetooth. Refer to Pairing with other Bluetooth devices for more information. 2 On the Apps screen of your device, tap Settings → Tethering and Mobile hotspot. 3 Tick Bluetooth tethering. 4 On the connected device, open the Bluetooth settings screen, tap → Internet access. appears on the status bar when the two devices are connected.*

*5 On the connected device, use the device's mobile data connection to access the Internet. The connection methods may vary depending on the connected devices. 46 Network connectivity Internet Browsing webpages 1 Tap Internet on the Apps screen. 2 Tap the address field. To change the search engine, tap the search engine icon next to the web address field.*

*3 Enter the web address or a keyword, and then tap Go. To search the web by voice, tap To view the toolbars, drag your finger downwards slightly on the screen. Bookmark the current webpage. Open the webpage window manager. Access additional options. Refresh the current webpage. . Open the homepage. Move to the previously-visited page. View saved pages.*

*View bookmarked webpages. 47 Network connectivity Setting the homepage Tap Internet on the Apps screen. Tap → Settings → Set homepage → Homepage, and then select one of the following: • efault page: Set the device's default webpage as your homepage. D • urrent page: Set the current webpage as your homepage. C • uick access: Set the quick access list as your homepage. Q • ost visited sites: Set the list of most-visited webpages as your homepage. M • ther: Set a preset webpage as your homepage. O While viewing a webpage, tap to open the homepage. Managing the quick access list You can quickly access your*

*frequently-visited webpages by adding them to the quick access list. To add a webpage to the quick access list, open the webpage that you want to add. Then, tap → Add to Quick access. To delete a webpage from the quick access list, tap and hold the webpage icon that you want to delete. Then, drag it to*

*Delete at the top of the screen. Managing the webpage history Tap Internet on the Apps screen. Tap → History to open a webpage from the list of recentlyvisited webpages.*

*To delete webpages, tap → Delete or Clear history. 48 Motions & usability features Motions and gestures Excessive shaking or impact on the device may result in unintended inputs. Control motions properly. Direct call On the Apps screen, tap Settings → Motions and gestures → Direct call, and then tap the Direct call switch to activate it. While viewing call, message, or contact details, pick up and hold the device to your ear to make a call.*

*49 Motions & usability features Smart alert On the Apps screen, tap Settings → Motions and gestures → Smart alert, and then tap the Smart alert switch to activate it. If you have missed calls or new messages, the device will vibrate when you pick it up. This feature may not work if the screen is turned on or the device is not on a flat surface. Mute/Pause On the Apps screen, tap Settings → Motions and gestures → Mute/Pause, and then tap the Mute/Pause switch to activate it. Covering screen with hand Cover the screen with your palm to mute incoming calls or alarms, or to pause media playback. 50 Motions & usability features Turning device over Turn the device over to mute incoming calls or alarms, or to pause media playback. Palm swipe to capture On the Apps screen, tap Settings → Motions and gestures → Palm swipe to capture, and then tap the Palm swipe to capture switch to activate it. Place the side of your hand on the screen and sweep it across the screen from the right to the left or vice versa to capture a screenshot. The image is saved in the Gallery → → Album → Screenshots folder. After capturing a screenshot, you can edit the image and share it with others.*

*It is not possible to capture a screenshot while using some apps. 51 Motions & usability features Air view Hover over an item or the screen with your finger to preview content or view information in a pop-up window. On the Apps screen, tap Settings → Air view, and then tap the Air view switch to activate it. Toolbox You can easily launch various apps from the toolbox while using other apps. On the Apps screen, tap Settings → Toolbox, and then tap the Toolbox switch to activate it. Alternatively, open the quick setting panel and tap Toolbox to activate it. appears on the screen. To launch an app, tap and select an app. and drag it to another location. , and then drag it to Edit.*

*, and then drag it to Remove. To move the toolbox, tap To change the apps in the toolbox, tap and hold To hide the toolbox, tap and hold 52 Motions & usability features Increasing touch screen sensitivity Use this feature to operate the screen while wearing gloves. On the Apps screen, tap Settings → Display, and then tick Increase touch sensitivity. Alternatively, open the quick setting panel and tap Touch sensitivity to activate it.*

> [You're reading an excerpt. Click here to read official SAMSUNG](http://yourpdfguides.com/dref/5672254) [GALAXY S5 MINI user guide](http://yourpdfguides.com/dref/5672254)

<http://yourpdfguides.com/dref/5672254>

## *• se leather gloves for better recognition while touching the screen.*

*Other types of U material may not be recognised. • or best results, tap the screen firmly while wearing gloves. F • his feature may not work properly when you are using S view. T 53 Personalising Managing the Home and Apps screens Managing the Home screen Adding items Tap and hold an app or a folder from the Apps screen, and then drag it to the Home screen. To add widgets, on the Home screen, tap and hold an empty area, tap Widgets, tap and hold a widget, and then drag it to the Home screen.*

*Moving and removing an item Tap and hold an item on the Home screen, and then drag it to a new location. To move the item to another panel, drag it to the side of the screen. You can also move frequently-used apps to the shortcuts area at the bottom of the Home screen. To remove an item, tap and hold the item. Then, drag it to Remove that appears at the top of the screen. Creating a folder 1 On the Home screen, tap and hold an app, and then drag it to Create folder that appears at the top of the screen. 2 Enter a folder name. 3 Tap , select the apps to move to the folder, and then tap Done. 54 Personalising Managing folders To rename a folder, select a folder, and then tap the existing folder name. Enter a new name for the folder and tap Done.*

*To change the colour of a folder, select a folder, tap , and then select a colour. To move more apps to a folder, tap and hold an app, and then drag it to the folder. To move an app from a folder, select a folder, tap and hold the app, and then drag it to a new location. Managing panels On the Home screen, tap and hold an empty area to add, move, or remove a panel. To add a panel, scroll left to the last panel, and then tap . To move a panel, tap and hold a panel*

*preview, and then drag it to a new location. To remove a panel, tap and hold a panel preview, and then drag it to Remove at the top of the screen. To set a panel as the main Home screen, tap . Managing the Apps screen Changing view mode On the Apps screen, tap → View as and select a sorting method. Hiding apps Hide apps that you do not want to see on the Apps screen.*

*On the Apps screen, tap → Hide apps, select apps, and then tap Done. To display hidden apps, tap → Show hidden apps, select apps, and then tap Done. 55 Personalising Moving items On the Apps screen, tap → Edit. Tap and hold an item and drag it to a new location. To move the item to another panel, drag it to the side of the screen.*

*To move an item to a new panel, drag it to Create page that appears at the top of the screen. You can move folders only in the folder panel. Creating folders 1 On the Apps screen, tap → Create folder. Alternatively, tap → Edit, tap and hold an app, and then drag it to Create folder that appears at the top of the screen. 2 Enter a folder name.*

*3 Tap , select the apps to move to the folder, and then tap Done. The new folder is added to the folder panel of the Apps screen. Managing folders To rename* a folder, select a folder and tap the existing folder name. Enter a new name for the folder and tap Done. To change the colour of a folder, select a folder, tap and then select a colour. To move more apps to a folder, tap → Edit, tap and hold an app, and then drag it to the folder. To move an app from a folder, tap *Edit, select a folder, tap and hold the app, and then drag it to an app panel. If you move the app from the folder to the folder panel, a new folder is created. 56 Personalising Setting wallpaper and ringtones Setting wallpaper Set an image or photo stored in the device as wallpaper for the Home screen or the locked screen. 1 On the Home screen, tap and hold an empty area, and then tap Wallpapers.*

*Alternatively, on the Apps screen, tap Settings → Wallpaper. 2 Select a screen to change or apply wallpaper to. 3 Scroll left or right and select from images displayed at the bottom of the screen. To select photos taken by the device's camera or other images, tap More images. 4 Tap Set wallpaper or Done. Changing ringtones Change ringtones for incoming calls and notifications. On the Apps screen, tap Settings → Sound. To set a ringtone for incoming calls, tap Ringtones, select a ringtone, and then tap OK. To use a song stored in the device or in your account as a ringtone, tap Add. To set a ringtone for notifications, tap Notifications, select a ringtone, and then tap OK.*

*57 Personalising Changing the screen lock method You can change the way that you lock the screen to prevent others from accessing your personal information. On the Apps screen, tap Settings → Lock screen → Screen lock, and then select a screen lock method. The device requires an unlock code whenever unlocking it. If the unlock code is forgotten, take the device to a Samsung Service Centre to reset it. Pattern Draw a pattern by connecting four dots or more, and then draw the pattern again to verify it.*

*Set a backup PIN to unlock the screen when you forget the pattern. PIN A PIN consists of numbers only. Enter at least four numbers, and then enter the password again to verify it. Password A password consists of characters and numbers. Enter at least four characters including numbers and symbols, and then enter the password again to verify it.*

*Fingerprint Register your fingerprints to unlock the screen. Refer to Finger Scanner for more information. 58 Personalising Finger Scanner For better fingerprint recognition When you scan your fingerprints on the device, be aware of the following conditions that may affect the feature's performance: • he Home button contains a fingerprint recognition sensor. Ensure that the Home button T is not scratched or damaged by metal objects, such as coins, keys, and necklaces. • he screen protector supplied with the device may cause the fingerprint recognition T sensor to malfunction. Remove the screen protector to improve fingerprint sensitivity. • nsure that the fingerprint recognition area and your fingers are clean and dry. E • he device may not recognise fingerprints that are affected by wrinkles or scars. T • he device may not recognise fingerprints from small or thin fingers. T • o improve recognition performance, register fingerprints of the hand used most often to T perform tasks on the device.*

*• o not drag your finger too quickly or slowly. Drag your finger at a moderate speed to D allow the device to recognise it. • n dry environments, static electricity can build up in the device. Avoid using this feature I in dry environments or before using the feature, discharge static electricity by touching a metal object. Registering fingerprints 1 On the Apps screen, tap Settings → Finger Scanner → Fingerprint manager. 2 If you are registering more fingerprints, a fingerprint recognition pop-up window appears. Scan a registered fingerprint on the device and tap . 59 Personalising 3 Place your finger on the fingerprint area at the bottom centre of the screen.*

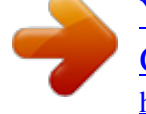

 *4 Tap and hold the screen in the fingerprint area, and then drag your finger downwards over the Home button. Repeat this action using the same finger until the fingerprint is registered.*

*If you bend your finger or use a fingertip, the device may not recognise your fingerprints. 5 If a pop-up window appears requesting a password, enter the alternative password, tap 6 If a fingerprint lock pop-up window appears, tap OK. You can use your fingerprints to unlock the screen. Continue, enter the alternative password again to verify it, and then tap OK. You can use the alternative password instead of scanning your fingerprints.*

*Managing registered fingerprints You can delete or rename your registered fingerprints. On the Apps screen, tap Settings → Finger Scanner → Fingerprint manager. To delete fingerprints, tap → Deregister, select fingerprints, and then tap To rename a fingerprint, tap and hold a fingerprint, tap OK. → OK. , enter a new name, and then tap 60 Personalising Changing the alternative password You can change the password that you use as an alternative to scanning your fingerprints.*

*1 On the Apps screen, tap Settings → Finger Scanner → Change alternative password. 2 Enter the current alternative password and tap Done. 3 Enter a new password and tap Continue. 4 Enter the password again and tap OK. Unlocking the screen with fingerprints You can unlock the screen with the registered fingerprints. On the Apps screen, tap Settings → Finger Scanner → Screen lock → Fingerprint. Alternatively, on the Apps screen, tap Settings → Lock screen → Screen lock → Fingerprint. Verifying the Samsung account password Use fingerprints to verify your Samsung account password. You can use a fingerprint instead of entering your password, for example, when you purchase content from Samsung Apps (GALAXY Apps). On the Apps screen, tap Settings → Finger Scanner → Verify Samsung account, and then tap the Verify Samsung account switch to activate it.*

*Enter your Samsung account password and tap Confirm. 61 Personalising Using fingerprints for purchases via PayPal You can make purchases by scanning your fingerprints. This feature may not be available depending on the region or service provider. 1 On the Apps screen, tap Settings → Finger Scanner → Pay with PayPal. 2 Tap Install under FIDO Ready™ support. 3 Tap Link under PayPal account. 4 Follow the on-screen instructions to sign in to the PayPal website and register your fingerprints. Private mode About private mode Use this mode to prevent others from using or accessing specific content, such as images and documents, stored on the device. You can save content to a specific location and deactivate private mode to hide items securely. Hiding content 1 On the Apps screen, tap Settings → Private mode, and then tap the Private mode switch to activate it.*

*Alternatively, open the quick setting panel and tap Private mode to activate it. When you activate private mode for the first time, set an unlock code and a backup PIN. 2 Enter the private mode unlock code. When this mode is activated, appears at the top of the screen. 62 Personalising 3 To select items to hide, tap and hold an item in the list, tick items to select, and then tap → Move to Private, or tap Move → Private → Move here.*

*Items that are moved to private mode appear with on them. 4 When you have selected the items to hide, on the Apps screen, tap Settings → Private mode, and then tap the Private mode switch to deactivate it. Alternatively, open the quick setting panel and tap Private mode to deactivate it. The selected items will disappear from the screen. Ensure that all files are saved or moved properly before deactivating private mode.*

*Viewing hidden content You can only view hidden items when private mode is activated. 1 On the Apps screen, tap Settings → Private mode, and then tap the Private mode 2 Enter the private mode unlock code. 3 On the Apps screen, tap My Files → Private. All items moved in private mode appear on the screen. switch to activate it. Alternatively, open the quick setting panel and tap Private mode to activate it. 63 Personalising Easy mode Easy mode provides an easier user experience by using a simpler layout and bigger icons on the Home screen. You can access the most popular apps and frequently-used settings, and add shortcuts to your favourite contacts. On the Apps screen, tap Settings → Easy mode → Easy mode, select apps to apply simpler layout, and then tap Done. To return to standard mode, on the Home screen, tap Easy settings → Easy mode → Standard mode → Done.*

*Managing shortcuts To add a shortcut to an app to the Home screen, scroll left, tap , and then select an app. . . To add a shortcut to a contact on the Home screen, scroll right, tap To delete a shortcut from the Home screen, tap → Edit, select an app or contact with Transferring data from your previous device Using backup accounts You can transfer backup data from your previous device to your new device using your Google or Samsung account. Refer to Backing up and restoring data for more information. Using Samsung Smart Switch You can transfer data of the previous device to a new device via Smart Switch (for mobiles and computers). Visit www.samsung.com/smartswitch for more information. Samsung Smart Switch is not supported on some devices or computers. 64 Personalising Using Smart Switch Mobile Use this app to transfer data from your previous iPhone or Android device to your new device. You can*

*download the app from Samsung Apps (GALAXY Apps) or Play Store. 1 On your device, tap Smart Switch Mobile. 2 On your device, select an option depending on the previous device type and follow the on-screen instructions. If the previous device is an Android device, ensure that the Smart Switch Mobile app is installed on the device.*

*Refer to the help for more information. Using Smart Switch with computers Use this feature to import a backup of your data (from selected manufacturer's mobile devices) from a computer to your device. You can download the app from www.samsung.com/smartswitch.*

*1 Back up data from a previous device to the computer. For more information, contact the device's manufacturer. 2 On the computer, launch Smart Switch. 3 Connect your current device to the computer using the USB cable. 4 On the computer, click the manufacturer of the previous device and follow the on-screen instructions to transfer data to your device. Using Samsung Kies Import a backup of your data from your computer via Samsung Kies to restore data on your device. You can also back up data to the computer via Samsung Kies. Refer to Connecting with Samsung Kies for more information. 65 Personalising Setting up accounts Adding accounts Some apps used on your device require a registered account. Create accounts to have the best experience with your device.*

*On the Apps screen, tap Settings → Accounts → Add account and select an account service.*

 *Then, follow the on-screen instructions to complete the account setup. To sync content with your accounts, select an account and tick items to sync. Removing accounts On the Apps screen, tap Settings → Accounts, select an account, and then tap → Remove account. 66 Phone Making calls Tap Phone on the Apps screen. Tap Keypad, enter a phone number, and then tap to make a voice call, or tap to make a video call. You can also make calls to phone numbers listed in Logs, Favourites, and Contacts. View call and message logs. Enter the number using the keypad. Add the number to the contacts list.*

*View favourite contacts. View the contacts list. Access additional options. Preview the phone number. Delete a preceding character. 67 Phone Making calls from call logs or contacts list Tap Logs or Contacts, and then drag a contact or a phone number to the right to make a call. To deactivate the call by dragging an icon to the right feature, tap → Settings → Contacts, and then deselect Swipe to call or send msg. Making calls from the favourites list You can easily call contacts that you communicate with frequently by adding them to the favourite contacts list. To add contacts to the favourites list, tap Contacts, select a contact, and then tap To make a call to a favourite contact, tap Favourites and select a contact. .*

*68 Phone Number prediction Tap Keypad. When entering numbers on the keypad, automatic predictions appear. Select one of these to make a call. Speed dial numbers Tap Keypad. For speed dial numbers, tap and hold the corresponding digit. To assign a contact to a speed dial number, tap and hold an available speed dial number on the keypad, tap OK, and then select a contact. Or, tap Contacts → → Speed dial, select a number, and then select a contact. Making an international call Tap Keypad. Tap and hold 0 until the + sign appears. Enter the country code, area code, and phone number, and then tap .*

*To block outgoing international calls, tap → Settings → Call → More settings → Call barring. Then, select a call type and deselect International calls. 69 Phone Receiving calls Answering a call When a call comes in, drag outside the large circle. If a call notification pop-up window appears while you are using an app, tap Answer in the pop-up window. If the call waiting service is activated, another call can be answered. When the second call is answered, the first call is put on hold. Rejecting a call When a call comes in, drag outside the large circle. If a call notification pop-up window appears while you are using an app, tap Reject in the pop-up window. To send a message when rejecting an incoming call, drag the reject message bar upwards. To create various rejection messages, on the Apps screen, tap Phone → → Settings → Call → Call rejection → Rejection messages → .*

*Automatically rejecting calls from unwanted numbers 1 Tap Phone on the Apps screen. 2 Tap → Settings → Call → Call rejection → Auto reject mode → Auto reject numbers. 3 Tap Auto reject list → , enter a number, and then assign a category. 4 Tap Save. Missed calls If a call is missed, appears on the status bar.*

*Open the notifications panel to view the list of missed calls. Alternatively, on the Apps screen, tap Phone → Logs to view missed calls. 70 Phone Options during calls During a voice call The following actions are available: • : Increase the volume. • dd call: Dial a second call. A • eypad: Open the keypad. K • nd call: End the current call. E • peaker: Activate or deactivate the speakerphone. When using the speakerphone, speak S into the microphone at the top of*

*the device and keep the device away from your ears. • ute: Turn off the microphone so that the other party cannot hear you. M • luetooth: Switch to a Bluetooth headset if it is connected to the device. B • → Hold: Hold a call. Tap Resume call to retrieve the held call. • → Contacts: Open the contacts list. • → Memo: Create a memo. • → Messages: Send a message.*

*• → Personalise call sound: Select or personalise the sound quality used during calls when a headset is connected. • → Settings: Change the call settings. When you launch apps during a call, a pop-up window for the call screen ( ) appears. You can continue your phone conversation while using apps. To move the pop-up window, drag it to another location. To delete the pop-up window, tap and hold it, and then tap OK. To return to the call screen, tap the pop-up window. 71 Phone During a video call The following actions are available: • → Hide me: Hide your image from the other party. • → Outgoing image: Select an image to show it to the other party. • → Capture image: Capture the other party's image.*

*• → Record video: Record a video of the other party's images. • → Memo: Create a memo. • → Messages: Send a message. • → Keypad: Open the keypad. • → Speaker off / Speaker on: Activate or deactivate the speakerphone.*

*When using the speakerphone, speak into the microphone at the top of the device and keep the device away from your ears. • → Switch to headset: Switch to a Bluetooth headset if it is connected to the device. Tap the screen to use the following options: • witch: Switch between the front and rear cameras. S • ute: Turn off the microphone so that the other party cannot hear you. M • nd call: End the current call.*

*E 72 Contacts Adding contacts Moving contacts from other devices You can move contacts from other devices to your device. Refer to Transferring data from your previous device for more information. Creating contacts manually 1 On the Apps screen, tap Contacts → Contacts. 2 Tap and enter contact information. • : Add an image. • / : Add or delete a contact field. 3 Tap Save. To add a phone number to the contacts list from the keypad, tap Keypad, enter the number, and then tap Add to Contacts. Creating contacts from business cards Take a photo of a business card and extract contact information from it. 1 On the Apps screen, tap Contacts → Contacts.*

*2 Tap → Business cards → . To select or add languages to recognise, tap → Target language. 73 Contacts 3 Place a business card on the flat surface and rotate the device to landscape orientation. 4 Adjust the device to fit the card inside the frames on the screen. When the frames turn green, the device automatically takes a photo. The device also reads the contact information from the business card and converts it to a contact entry. • f the device does not take the photo automatically, tap I • o extract text from a stored image, tap → Load image. T . • o take photos of business cards manually, tap → Auto capture → Off. T 5 Edit or add more information and tap Save.*

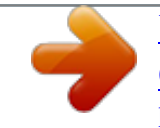

*Managing contacts Editing a contact 1 On the Apps screen, tap Contacts → Contacts. 2 Select a contact to edit and tap . 3 Edit the contact information or tap Add another field to add more contact information. 4 Tap Save. Deleting a contact Select a contact to delete and tap → Delete.*

*Sharing a contact Select a contact to share, tap → Share name card, and then select a sharing method. 74 Contacts Managing groups On the Apps screen, tap Contacts → Contacts. Tap . Creating a new group Tap , enter a group name, and then tap Save. Adding contacts to a group Select a group, and then tap . Select contacts to add, and then tap Done. Deleting a group Tap → Delete group, select user-added groups, and then tap Done. Sending a message or email to group members Select a group, tap → Send message or email → Message or Email, select members, tap Done, enter a message, and then tap the send button. Merging contacts with accounts Merge contacts that are saved in the device with your accounts. On the Apps screen, tap Contacts → Contacts. Tap → Merge accounts → Google or Samsung account. Importing and exporting contacts Import contacts from storage services to your device or export contacts from the device to storage services. On the Apps screen, tap Contacts → Contacts. Tap → Settings → Contacts → Import/export, and then select an import or export option. 75 Contacts Searching for contacts On the Apps screen, tap Contacts → Contacts.*

*Use one of the following search methods: • croll up or down the contacts list. S • rag a finger along the index at the right side of the contacts list to scroll through it D quickly. • ap the search field at the top of the contacts list and enter search criteria. T Once a contact is selected, take one of the following actions: • : Add to favourite contacts. • / • • : Make a voice or video call. : Compose a message. : Compose an email. Adding shortcuts for contacts to the Home screen Add shortcuts to contacts that you frequently communicate with on the Home screen. 1 On the Apps screen, tap Contacts → Contacts. 2 Select a contact.*

*3 Tap → Add shortcut to home screen. 76 Messages & email Messages Sending messages Send text messages (SMS) or multimedia messages (MMS). You may incur additional charges for sending or receiving messages when you are roaming. 1 Tap Messages on the Apps screen. 2 Tap .*

*3 Add recipients and enter a message. Access additional options. Enter recipients. Attach files. Select contacts from the contacts list. Enter emoticons. Enter a message. Send the message. 4 Tap to send the message. 77 Messages & email While composing a message, tap to use one of the following options: • uick responses: Select a message template and enter a message. Q • nsert smiley: Enter emoticons. I • dd subject: Enter a subject. A • dd slide: Add message slides. A • chedule message: Set a specified time and date for a message to be sent. S • iscard: Cancel composing the message.*

*D • ont size: Change the font size of text in the text field. F Sending scheduled messages While composing a message, tap → Schedule message. Set a time and date and tap Done. • f the device is turned off at the scheduled time, is not connected to the network, I or the network is unstable, the message will not be sent. • his feature is based on the time and date set on the device. Messages may be sent T at an incorrect time if you move across time zones or the network does not update the information. Adding contacts to the priority list Set contacts that you communicate with frequently as priority contacts. Send them messages by selecting a contact icon from above the messages list. Tap Tap to add priority senders. → Inbox or Contacts, select contacts to add, and then tap Done. To add more contacts, tap . To remove contacts from the priority list, tap and hold a contact, and then tap Edit list of priority senders → → Done. 78 Messages & email Viewing incoming messages Incoming messages are grouped into message threads by contact. Select a contact to view the person's messages. You may incur additional charges for sending or receiving messages when you are roaming.*

*While viewing a message, tap to use one of the following options: • ideo call: Make a video call to the contact. V • iew contact: View the contact's information. V • dd to Contacts: Add the contact to the contacts list. A • uick responses: Enter a message by selecting one from message templates. Q • dd recipient: Add recipients to send the message to.*

*A • nsert smiley: Enter emoticons. I • dd subject: Enter a subject. A • dd slide: Add message slides. A • chedule message: Set a specified time and date from a message to be sent. S • dd to priority senders / Remove from priority senders: Add contacts to or remove A them from the priority senders list. • dd to spam numbers / Remove from spam numbers: Identify a phone number as A spam or remove a phone number from the spam list. • iscard: Cancel composing the message. D • ont size: Change the font size of text in the text field. F 79 Messages & email Managing messages While viewing the list of messages, tap and use the following options: • elect: Select messages to apply options. S • elete: Delete all or selected messages.*

*D • raft messages: View messages saved for later delivery. D • ocked messages: View locked messages. L • cheduled messages: View scheduled messages. S • pam messages: View spam messages. S • ont size: Change the font size of text in the text field. F • ettings: Change message settings. S • elp: View help information about sending and managing messages. H Email Setting up email accounts Tap Email on the Apps screen. Set up an email account when opening Email for the first time. Enter the email address and password.*

*Tap Next for a private email account, such as Google Mail, or tap Manual setup for a company email account. After that, follow the on-screen instructions to complete the setup. To set up another email account, tap → Manage accounts → . → If you have more than two email accounts, you can set one as the default account. Tap Manage accounts → → Set as default account.*

*80 Messages & email Sending messages Tap Email on the Apps screen. Tap at the bottom of the screen to compose a message. Save the message for later delivery. Attach images, videos and others. Add recipients.*

*Enter a subject. Enter a message. Add a CC or BCC. Insert files into the message, or use editing options. Add recipients from the contacts list. Discard the message. Send the message. Access additional options. Accessing additional options While composing a message, tap and access additional options. • end email to myself: Send the message to myself.*

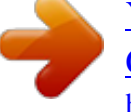